# Deltalearns

## Creating an Account View at https://tinyurl.com/yywhzt43

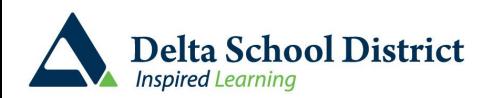

#### \*IMPORTANT INFORMATION\* Parent Connect is unavailable each night between 1:00-1:30 a.m. for backups. Also, for securitypurposes, Parent Conn saved password from your browser setting before you can sign back into Parent Connect. PEN# \*case sensitive Parent Connect Password case sensitive **Postal Code** Step one is for parents to provide Sign In consent for their child to have a **Forgot My Password** deltalearns Google account. **Retrieve Initial Password** How to Sign In to ParentConnect - Instructions Document How to add ParentConnect shortcut to your mobile device - CLICK HERE Browser must allow popups in order for this product to function fully - CLICK HERE - to find out how to allow popups. [Using the Child's PEN](https://cimsweb.deltasd.bc.ca/schoolconnect/parentsignon.aspx) Sign In Help **How to Allow Popups District Website** \*IMPORTANT INFORMATION\* Parent Connect is unavailable each night between 1:00-1:30 a.m. for backups. Also, for security purposes, Parent Conne saved password from your browser setting before you can sign back into Parent Connect. Or **Email Address** Password A the registration [email](https://cimsweb.deltasd.bc.ca/schoolconnect/parentsignone.aspx) case sensitive Sign In **Forgot My Password Retrieve Initial Password** How to sign in to ParentConnect - Instructions Document How to add ParentConnect shortcut to your mobile device - CLICK HERE Browser must allow popups in order for this product to function fully - CLICK HERE - to find out how to allow popups. **Delta School District Inspired Learning**

Sign In Help

**How to Allow Popups** 

**District Website** 

#### Parent Connect Forms

Parents can find the form under the "Form" Tab

- 1. Locate the Google App For Education Form
- 2. Change the response to YES
- 3. Click on Save

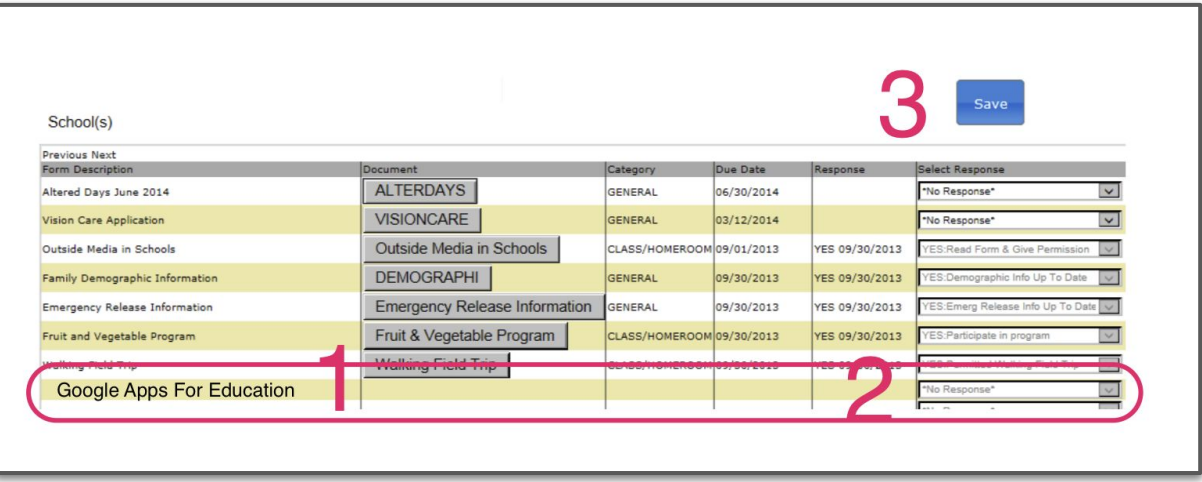

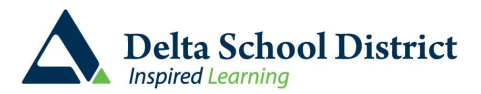

### Student Connect Login

Students login to [student connect](https://cimsweb.deltasd.bc.ca/schoolconnect/stuconsignon.aspx) using

- Network ID (student number)
- Student connect password

If the students does not know what these are, please contact the school's office. Teachers also have access to this information in Teacher Connect [\(FAQ #7\)](https://deltalearns.ca/google/faqs/)

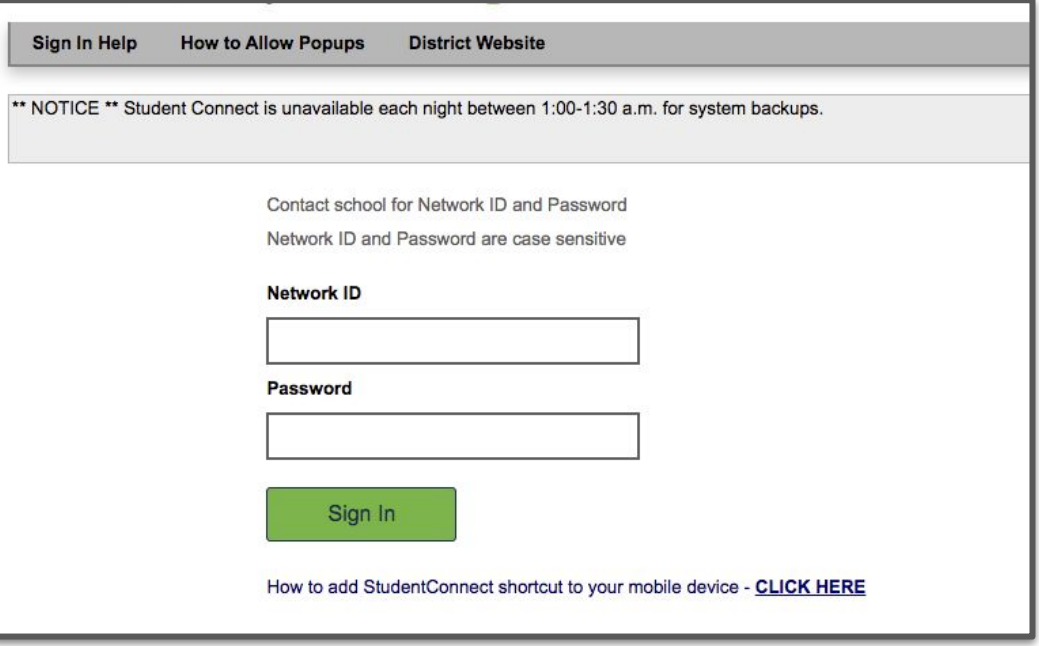

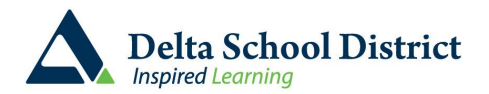

#### Student Connect AUA

If this is the students **first time** logging in to Student Connect they will need to accept the Acceptable Use Agreement (AUA).

After Checking the box to agree the student must sign out for a minimum of **ONE HOUR.**

Students who do not have the AUA agreement appear can move to the next step

#### Acceptance of the District Acceptable Use Agreement is required

#### View the full Acceptable Use Agreement

Delta School District offers access to a variety of information systems for staff, students, parents, and limited quest use. These systems include, but are not limited to, District computers, software, networks, email and internet access. The use of these systems is for educational and/or research purposes, conducting valid District business and limited personal use. All other uses are prohibited, including but not limited to, illegal, obscene or commercial activities. All Board policies and procedures, including those on harassment, equity and proper conduct, apply to the use of information systems. Users will conduct themselves in a courteous, ethical and responsible manner.

As a user of Delta School District's information system, I have read the full Acceptable Use procedure (see link at top of page) and hereby agree and comply with the Administrative Prodedure 140.

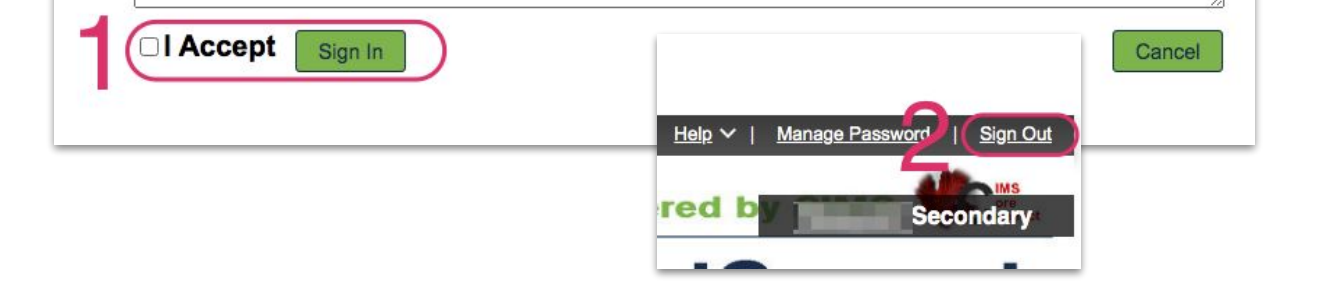

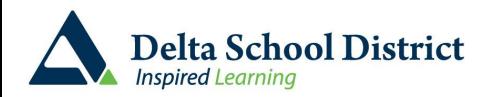

### Student Connect Change Password

Log into Student Connect

- 1. Select Manage Password from the top right
- 2. Follow the password creation criteria
- 3. Enter the old password, followed by the new password in each of the next two fields
- 4. Click on Save.
- 5. Allow ten minutes for the password to sync to Google. Students will now use this password as bo their Student Connect Password, and Deltalearns Google password.

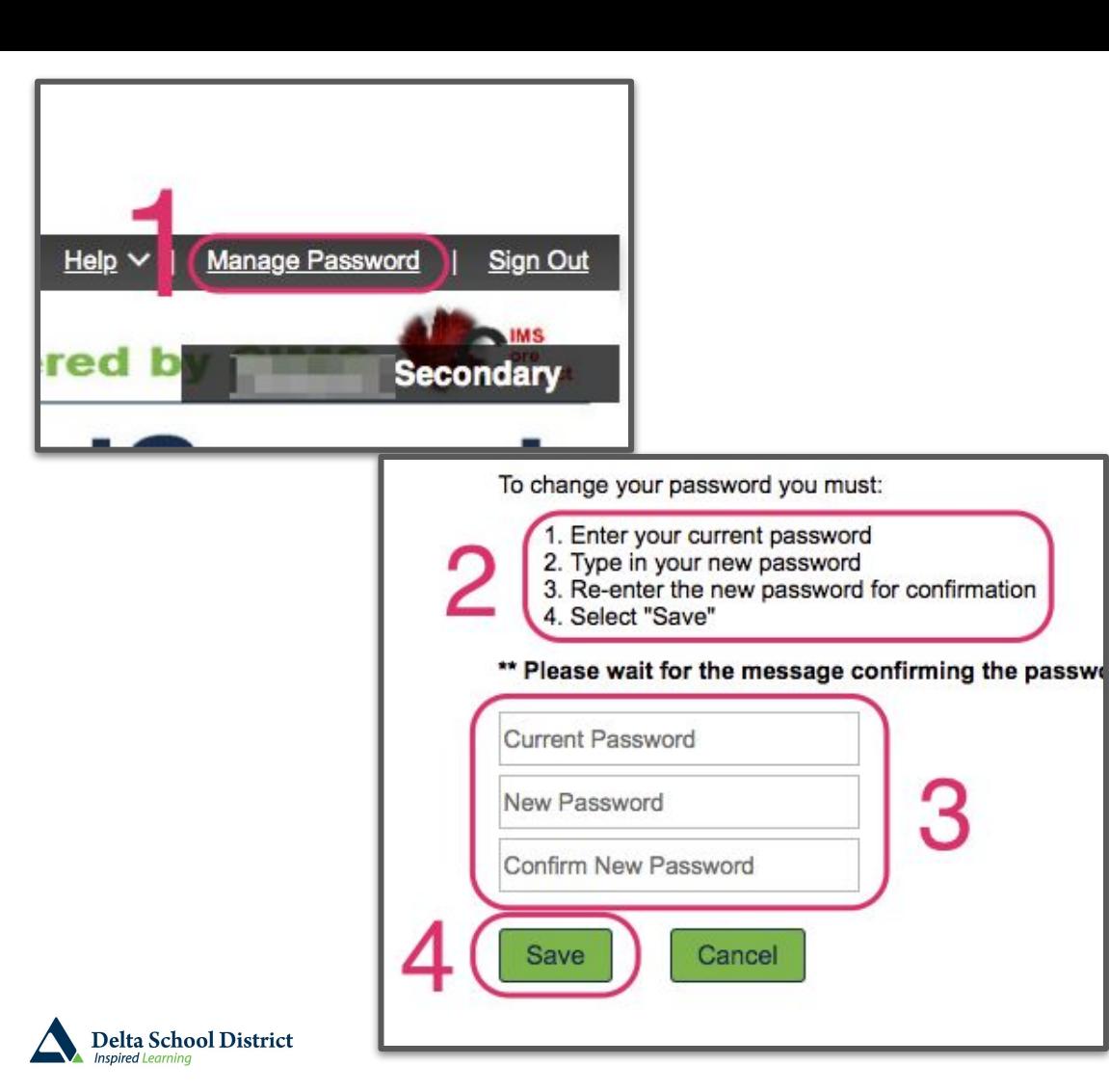

### Student Sign in

Students Sign in at <https://www.google.ca>

Click on "Sign In" and enter the student's credentials. In most cases the email follows this formula:

First name, first initial of last name, last three digits of student number @deltalearns.ca,(i.e., student Blue Car 123456 email would be bluec456@deltalearns.ca).

If another User is signed in you may need to select "Use another account"

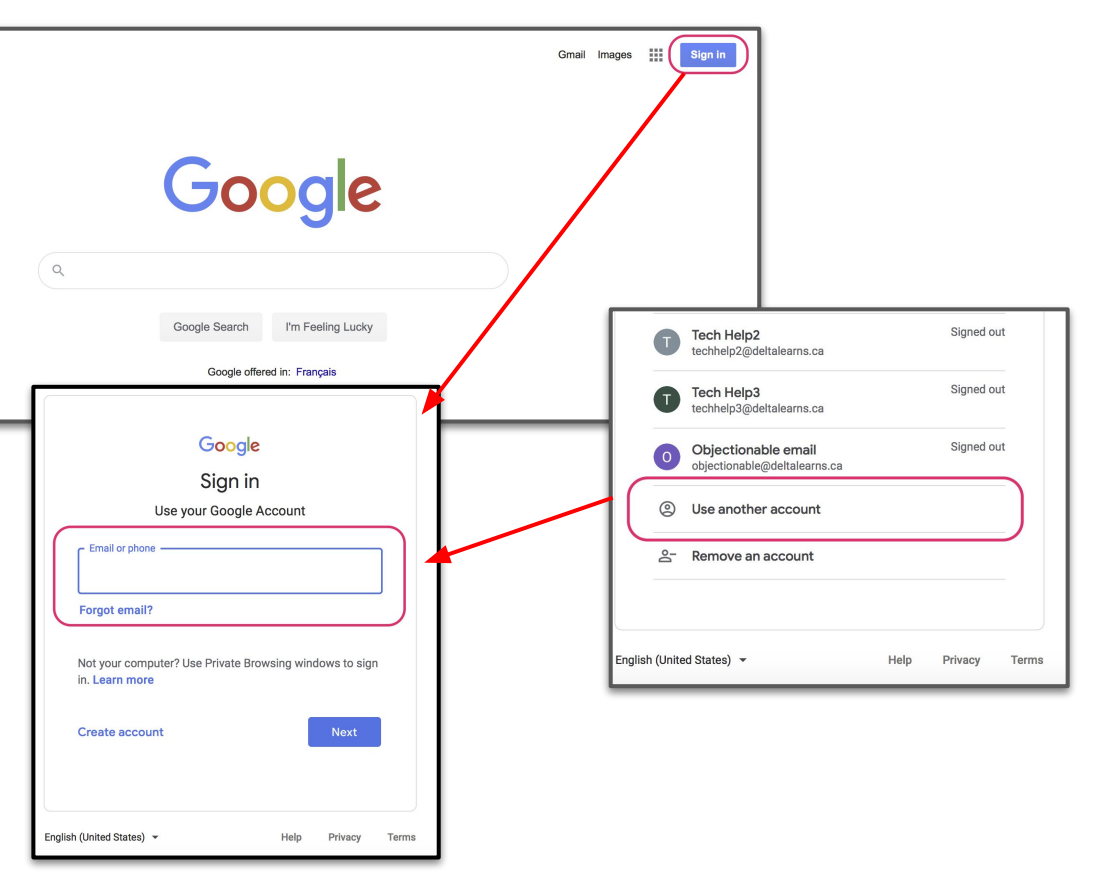

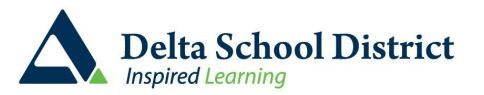